## Como criar uma conta no gov.br?

## 1. Acesse o portal do gov.br - https://acesso.gov.br

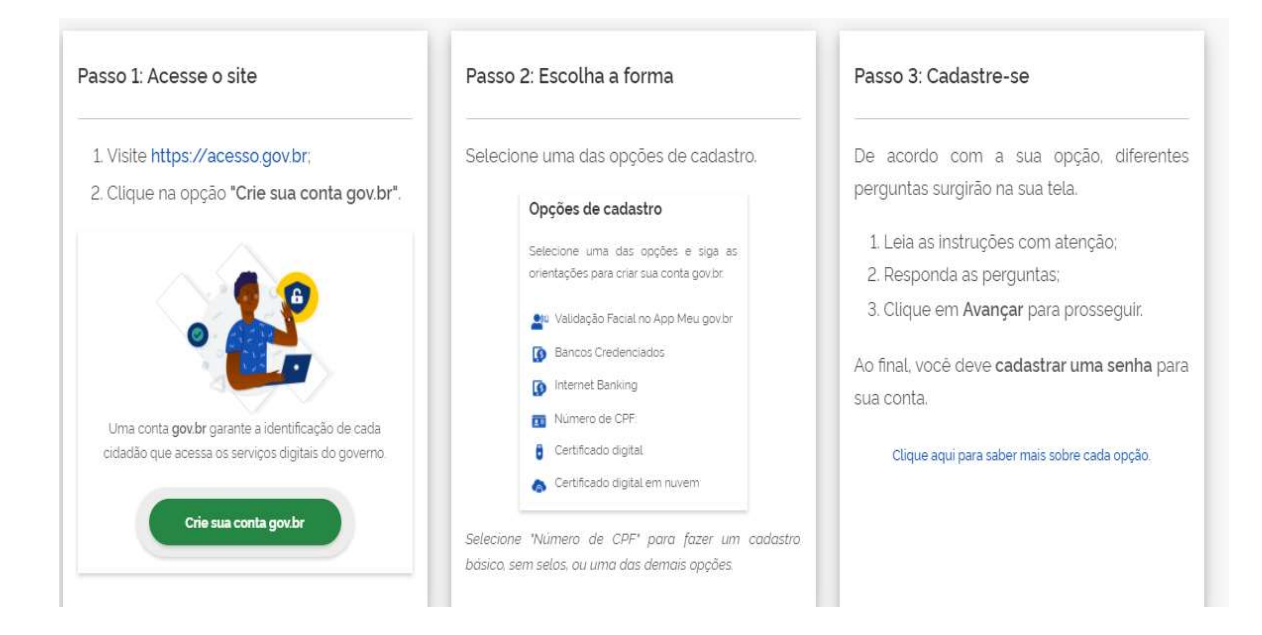

Digite seu CPF, para o sistema verificar se você já tem conta no portal gov.br. Clique no botão continuar

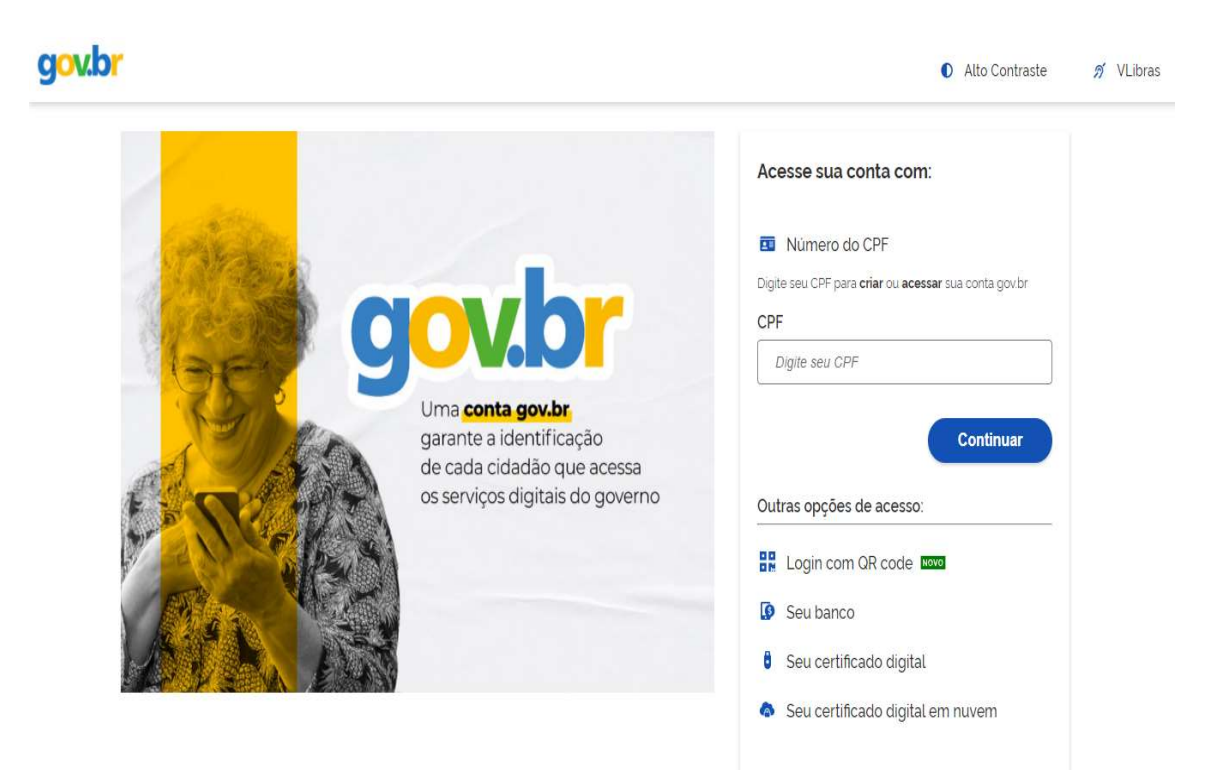

2. Clique no Termo de uso e Política de Privacidade, leia com atenção e marque essa opção se concorda com o Termo de uso. Posteriormente clique na opção não sou robô e depois em Continuar

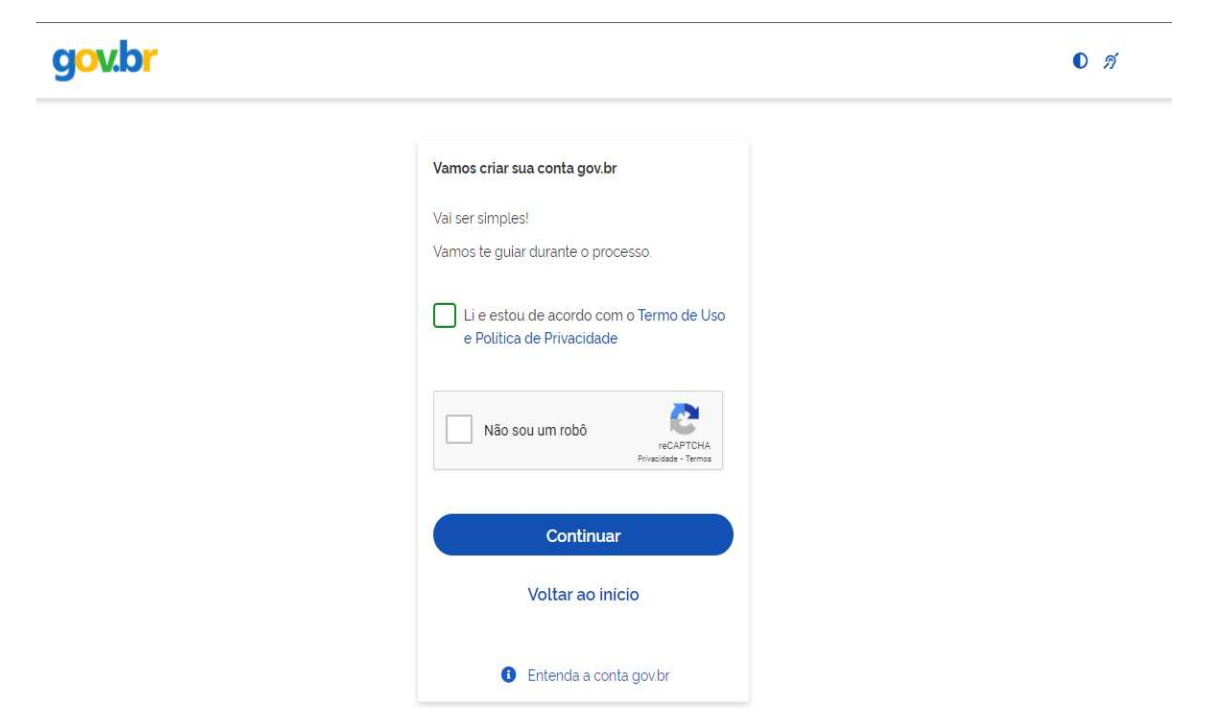

3. Clique em crie sua conta, o sistema sugere a opção escolher o banco, clique na opção TENTAR DE OUTRA FORMA, abaixo das opções de banco, conforme imagem a seguir:

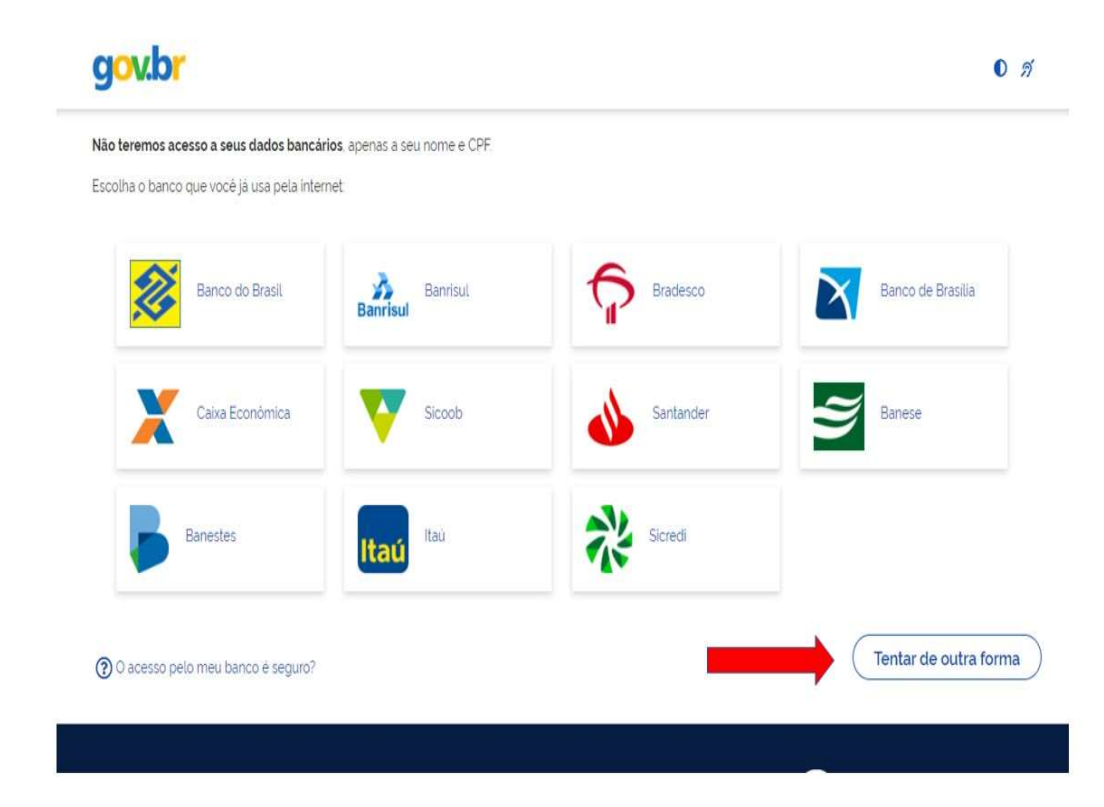

4. Informe os seguintes dados: Cadastro de Pessoa Física (CPF), nome completo, telefone celular e e-mail;

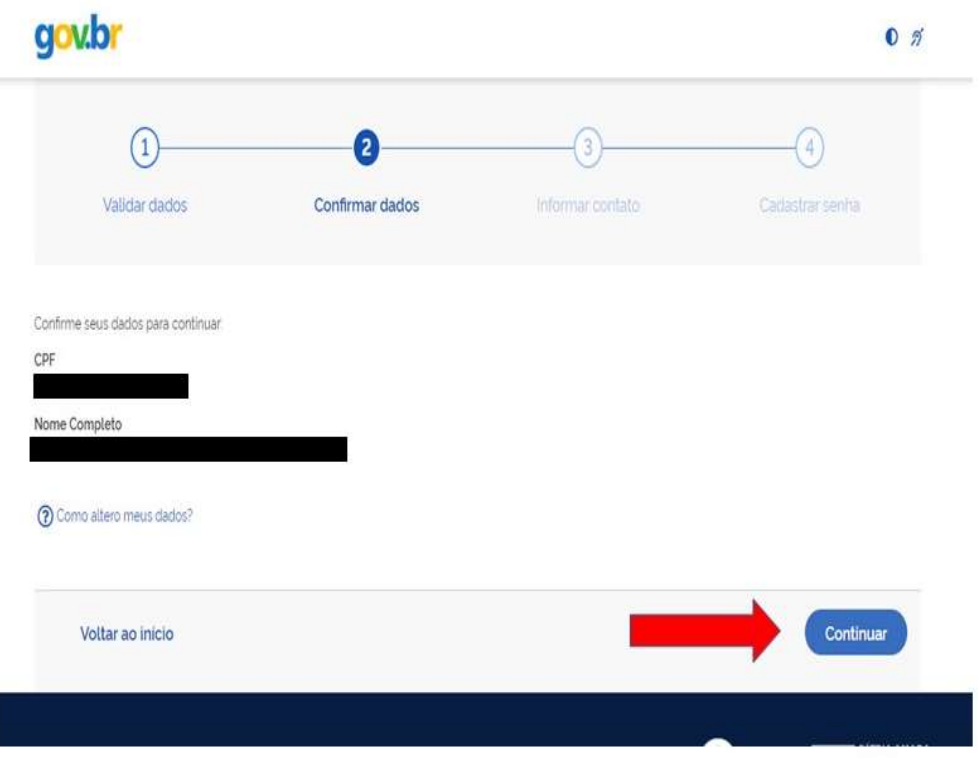

5. Responda as questões realizadas pelo sistema para validar seus dados;

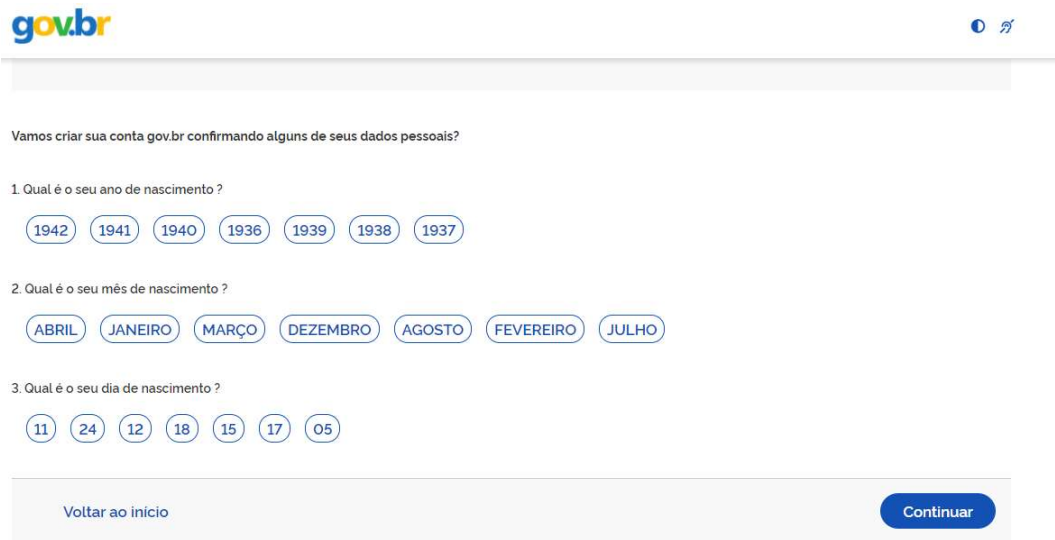

6. Escolha como você prefere receber a habilitação do cadastro: por email ou enviado para o telefone cadastrado;

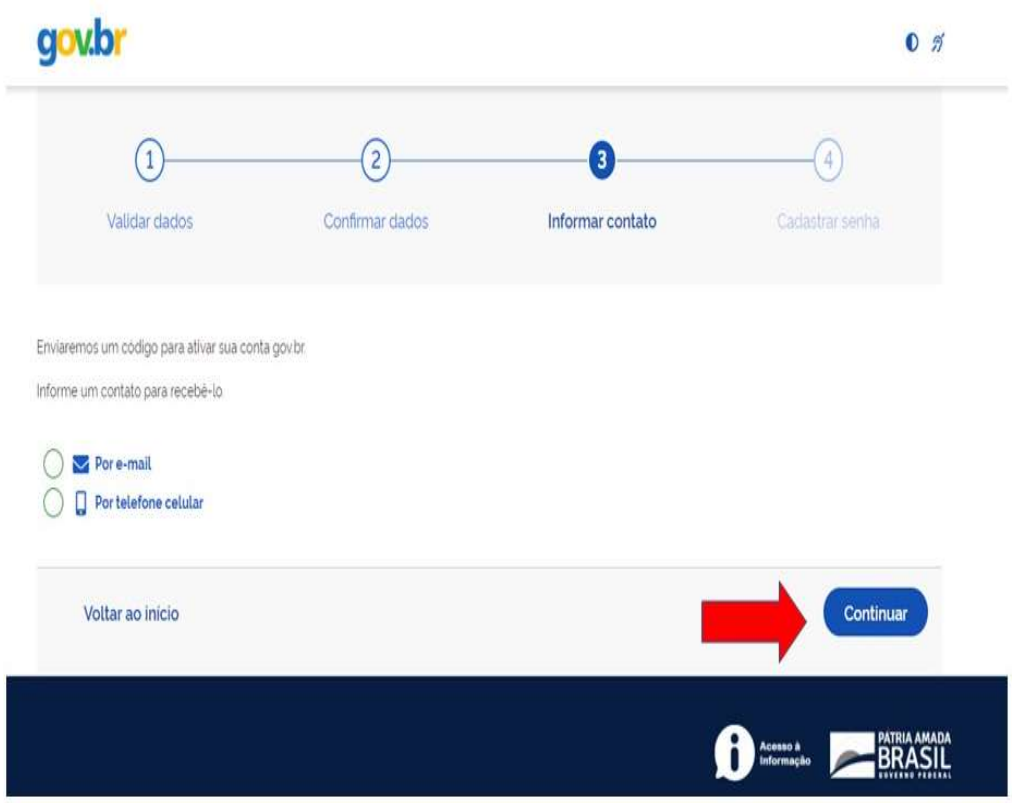

- 7. Após receber o e-mail ou SMS de habilitação, é preciso clicar no link enviado para realizar a ativação da conta. Atenção: esse link é válido apenas por 15min, após isso é preciso realizar uma nova solicitação de envio;
- 8. O último passo, após clicar no link de ativação, é informar novamente o CPF e escolher uma senha de acesso;
- 9. Depois clique em "criar senha". A conta no gov.br pode ser utilizada para o cadastro para o Conselho de Usuários de Serviços Públicos da UNIR, assim como para outros serviços do governo federal.